This Quick Reference Guide will aid you with some of the common situations you will encorpter in programming your ILC LightMaster lighting controller. For further information or to address specific concerns, please reference the enclosed User Guide or contact a factory representative.

We hope you enjoy the flexibility, ease of use, and reliability the ILC LightMaster controller brings to your lighting control.

lurn power to the controller **ON** via the toggle switch located to

the lower right corner of the processor board.

# *Energy Saving Lighting Controls*

5229 Edina Industrial Boulevard Minneapolis. Minnesota 55439 Phone 952 829 1900 FAX 952 829 1901 1-800-922-8004 www.ilc-usa.com

 $07:50:54$  AM EDIT  $(c) 03$ ||이(?::::)]이  $\oplus$   $\boxtimes$ J1 1 PLT

LIGHTMaste

LIGHT MASTER<br>WED 5/23/03

# **Quick Reference Guide**

**STAND ALONE**

**LIGHTING CONTROLLER**

Version 4 6/05

ILC # PM-I-212

**For additional information see the**

INTELLIGENT LIGHTING CONTROLS, INC.

**enclosed User Guide CD or** 

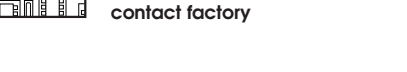

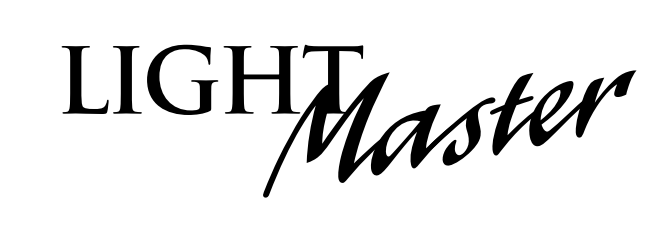

 $\triangleright$  $\triangleright$ 

# **Program a LightSync Switch – define the switch node:**

- 1. From the Home screen, press **E EDIT**.
- 2. When the MAIN menu appears, press **E SWITCH INPUTS**; then **E LIGHT-SYNC INPUTS**.
- 3. From the Switch Input Menu, press **D CONFIGURE DEVICES**.
- 4. When the top level configuration screen appears, press  $\blacksquare$  until the switch node address you want to define appears.
- 5. Press  $\mathbf E$  TYPE; then  $\mathbf \nabla$  until the physical switch node type appears.
- 6. Press **CONFIGURE** to access the second configuration screen.
- 7. If necessary, press  $\overline{\mathbb{U}}$  until the sub-address of the device you want to
- define appears.
- 8. Press  $\triangleright$  TYPE then  $\triangleright$  until the desired functional switch type appears.
- Note: Functional switch types are limited by the physical node type.
- 
- 
- 9. Press **EXIT** twice to return to the LightSync Switch Input menu.
- 

4. Press  $\overline{\mathbb{U}}$  until the input that you want to program to control relay(s)

7. Repeat steps 4 and 5 for any additional relays controlled by the input.

5. Press  $\blacksquare$  **RELAY**; then  $\blacksquare$  until the relay to be controlled appears. 6. Press  $\mathbf F$  **ACTION**; then  $\mathbf F$  until the desired relay action appears.

### **Program the LightSync switch node to control a relay**

2. When the MAIN menu appears, press **D SWITCH INPUTS**; then **D LIGHT-**

3. Press **E INPUT/RELAY CONTROL**; then when the next screen appears press **E EDIT CONTROL.** Then on the next screen, press **E INPUT/ SINGLE RELAYS.** 

Actual key strokes/entries appear as keypad buttons: for example – **TIME = expressed in either NORMAL or ASTRO TIME. NORMAL time is** (s) AM or PM. ASTRO TIME is defined in **MINUTE** (s) and **HOUR** defined in

NOTE: This enclosed CD contains an electronic version of the complete ILC LightMaster User Guide in Portable Document File (PDF) format. Navigation aids are included for your convenience. Acrobat Reader software is required to view this document. For a printed version of the ILC LightMaster User Guide, contact factory.

= one of up to 48 relay outputs controlled by the timer or switches **RELAY** = a time based event that can control one or more relays **TIMER** 

**DAYS = DAILY** the day(s) of the week of timer occurrence or HOLIDAY,

**LIGHTSYNC** = a switch or other control device operating on the ILC

**Definitions**

CAT-5 network

**SUNSEE** or **SUNSET.** 

the holiday date of occurrence.

**ACTION = how the relay responds to the timer.** 

**SYNC INPUTS**.

appears.

- 1. From the Home screen, press **E EDIT**.
- 
- 
- 
- 
- 

#### **How to Set the Controller Clock**

Setting the controller clock to the proper time and date is

- fundamental to the execution of all time based operations.
- 1. From the Home screen, press **E** EDIT.
- 2. From the Main Menu, press **a** or **V** until **SET TIMES** is displayed.
- 3. Press **D** to select **SET TIME AND DATE**.
- 4. Press **TIME**.
- 5. Press  $\blacksquare$  or  $\blacksquare$  until the proper hour is displayed. Be sure that AM/PM setting is correct.
- 6. Press  $\blacksquare$  **MINUTE**; then press  $\blacksquare$  or  $\blacksquare$  until the correct minute is displayed.
- 7. Press **SET**.
- 8. Press  $\mathbf F$  **DATE**; then press  $\mathbf F$  or  $\mathbf T$  until the month you want is displayed.
- 9. Press  $\blacksquare$  **DATE**; then press  $\blacksquare$  or  $\blacksquare$  until the correct day of the month is displayed
- 10. Press  $\blacksquare$  **YEAR**; then press  $\blacksquare$  or  $\blacksquare$  until the correct year is displayed. Press **P** SET.
- 12. Press  $\blacksquare$  **DAY**; then press  $\blacksquare$  or  $\blacksquare$  until the correct

#### **How to Set the Astro Clock**

- 1. From the Home screen, press  $\mathbf{\mathbf{\mathbb{P}}}$  **EDIT**; then press  $\mathbf{\mathbb{F}}$  twice. Press **P SET TIMES**.
- 3. Press **ASTRO CLOCK**.
- 4. Press  $\mathbf E$  LATITUDE; then press  $\mathbf E$  or  $\mathbf \nabla$  until the proper latitude appears.
- 5. Press  $\blacksquare$  **LONGITUDE**; then press  $\blacksquare$  or  $\blacksquare$  until the proper longitude appears.
- 6. Press **TIME ZONE**; then or until the proper time zone appears. (Note that the current sunrise and sunset times for the entered coordinates are

### **Programming a Switch**

### **Select the Switch Input and Type**

- 1. From the Home screen, press **E EDIT**.
- 2. Press **SWITCH INPUT**.
- 3. Press **LOCAL INPUTS**.
- 4. Press **SWITCH INPUT OPTIONS**.
- 5. Press  $\blacksquare$  or  $\blacksquare$  to select the desired switch input number.
- 6. Press D **TYPE**; then U or U until the desired switch type appears on the<br>screen. **How to Set the Astro Clock**
- 1. From the Home screen, press **E EDIT**; then press **T** twice. Press **E SET TIMES**.
- 3. Press **ASTRO CLOCK.**
- 4. Press  $\mathbf{D}$  **LATITUDE**; then press  $\mathbf{A}$  or  $\mathbf{\nabla}$  until the proper latitude appears.
- 5. Press  $\blacksquare$  LONGITUDE; then press  $\blacksquare$  or  $\blacksquare$  until the proper longitude appears.
- 6. Press  $\mathbf E$  **TIME ZONE**; then  $\mathbf \Delta$  or  $\mathbf \nabla$  until the proper time zone appears. (Note that the current sunrise and sunset times for the entered coordinates are

# **Setting a ON/OFF Timer**

#### **Define the Timer**

- 1. From the Home screen, press  $\blacksquare$  **EDIT**; then  $\blacksquare$ .
- 2. From the Main Menu, press **TIMERS**.
- 3. Press **CONFIGURE TIMERS**.
- 4. Press  $\blacksquare$  or  $\blacksquare$  until the Timer to be defined appears on the screen.
- 5. Press **TIME**; then press **NORMAL** to select conventional AM/PM time (press **ASTRO** to select time in relation to sunrise/sunset).
- 6. Press  $\mathbf F$  **HOUR**; then  $\mathbf F$  or  $\mathbf T$  until the desired hour (AM or PM) appears.
- 7. Press  $\blacksquare$  **MINUTE**; then  $\blacksquare$  or  $\blacksquare$  until the desired minute appears; then press **EXIT**.
- 8. Press **DAYS**; then **DAILY**.
- 9. Press  $\blacksquare$  or  $\blacksquare$  and as each day appears press either  $\blacksquare$  **YES** or  $\blacksquare$  **NO** to select whether or not the timer is to be active on that day.

## **Selecting Relays for the Timer**

- 1. From the Home screen, press  $\mathbf{\mathbf{\mathsf{E}}}$  **EDIT**; then  $\mathbf{\mathsf{\mathsf{E}}}$ .
- 2. From the Main Menu, press **TIMERS**.
- 3. Press **A** or **V** until **TIMER/RELAY CONTROL** is displayed.
- 4. Press **TIMER/RELAY CONTROL**.
- 5. Press **TIMER/SINGLE RELAYS**.
- 6. **TIMER** appears; then press  $\triangle$  or  $\triangledown$  until the timer number you want appears.
- 7. Press  $\mathbf{E}$  **RELAY**; then press  $\mathbf{E}$  or  $\mathbf{\nabla}$  until the relay to be controlled appears.
- 8. Press **E ACTION**; then press **A** or **V** until the desired relay response appears.

### **Map the Switch to a Relay**

- 1. From the Home screen, press **E EDIT**.
- 2. Press **B** SWITCH INPUT.
- 3. Press **D** to select **LOCAL INPUTS**.
- 4. Press **INPUT/RELAY CONTROL**.
- 5. Press **D INPUT/SINGLE RELAYS.**
- 6. **INPUT** is displayed; then press  $\blacksquare$  or  $\blacksquare$ until the controlling input you want appears.
- 7. Press  $\mathbf F$  **RELAY**; then press  $\mathbf F$  or  $\mathbf T$  until the relay to be controlled appears.
- 8. Press **E ACTION**; then press  $\blacksquare$  or  $\blacksquare$  until the desired relay response appears.

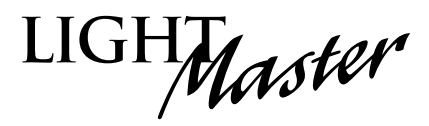